# ASA 8.0:如何更改WebVPN徽標

## 目錄

[簡介](#page-0-0) [必要條件](#page-0-1) [需求](#page-0-2) [採用元件](#page-0-3) [慣例](#page-0-4) [更改WebVPN徽標](#page-1-0) [上傳並配置徽標](#page-1-1) [應用自定義](#page-2-0) [自定義AnyConnect VPN客戶端徽標](#page-3-0) [驗證](#page-4-0) [疑難排解](#page-4-1) [相關資訊](#page-4-2)

## <span id="page-0-0"></span>簡介

本文檔說明如何更改WebVPN登入頁面和門戶頁面上顯示的徽標。通過使用可在基於Web的自定義 編輯器中編輯的自定義設定,自適應安全裝置(ASA)提供了一種方法,可以更改WebVPN門戶幾乎 所有外觀和感覺。

在本文檔中,自適應安全裝置管理器(ASDM)和自定義編輯器用於將新徽標上傳到ASA。然後,新徽 標配置為在使用者登入之前和之後顯示。此配置使用運行軟體版本8.0(2)的ASA 6.0(2)執行。

本文檔是關於在ASA上配置WebVPN的一組文檔的一部分。

## <span id="page-0-1"></span>必要條件

#### <span id="page-0-2"></span>需求

本文件沒有特定需求。

#### <span id="page-0-3"></span>採用元件

本文檔中的資訊基於運行軟體版本8.0(2)的ASA上的ASDM 6.0(2)。

#### <span id="page-0-4"></span>慣例

如需文件慣例的詳細資訊,請參閱[思科技術提示慣例。](//www.cisco.com/en/US/tech/tk801/tk36/technologies_tech_note09186a0080121ac5.shtml)

## <span id="page-1-0"></span>更改WebVPN徽標

本節提供用於上傳新徽標並配置ASA以便在WebVPN登入頁面和門戶頁面上顯示此徽標的資訊。

#### <span id="page-1-1"></span>上傳並配置徽標

完成以下步驟,以便上傳和配置新徽標:

- 導航至Configuration > Remote Access VPN > Clientless SSL VPN Access > Portal > Web 1. Contents。
- 2. 將ASA指向您的徽標,然後點選**Import Now**以便上傳。如果您希望此徽標在使用者登入之前顯 示,請確保在「目標」下選擇否。

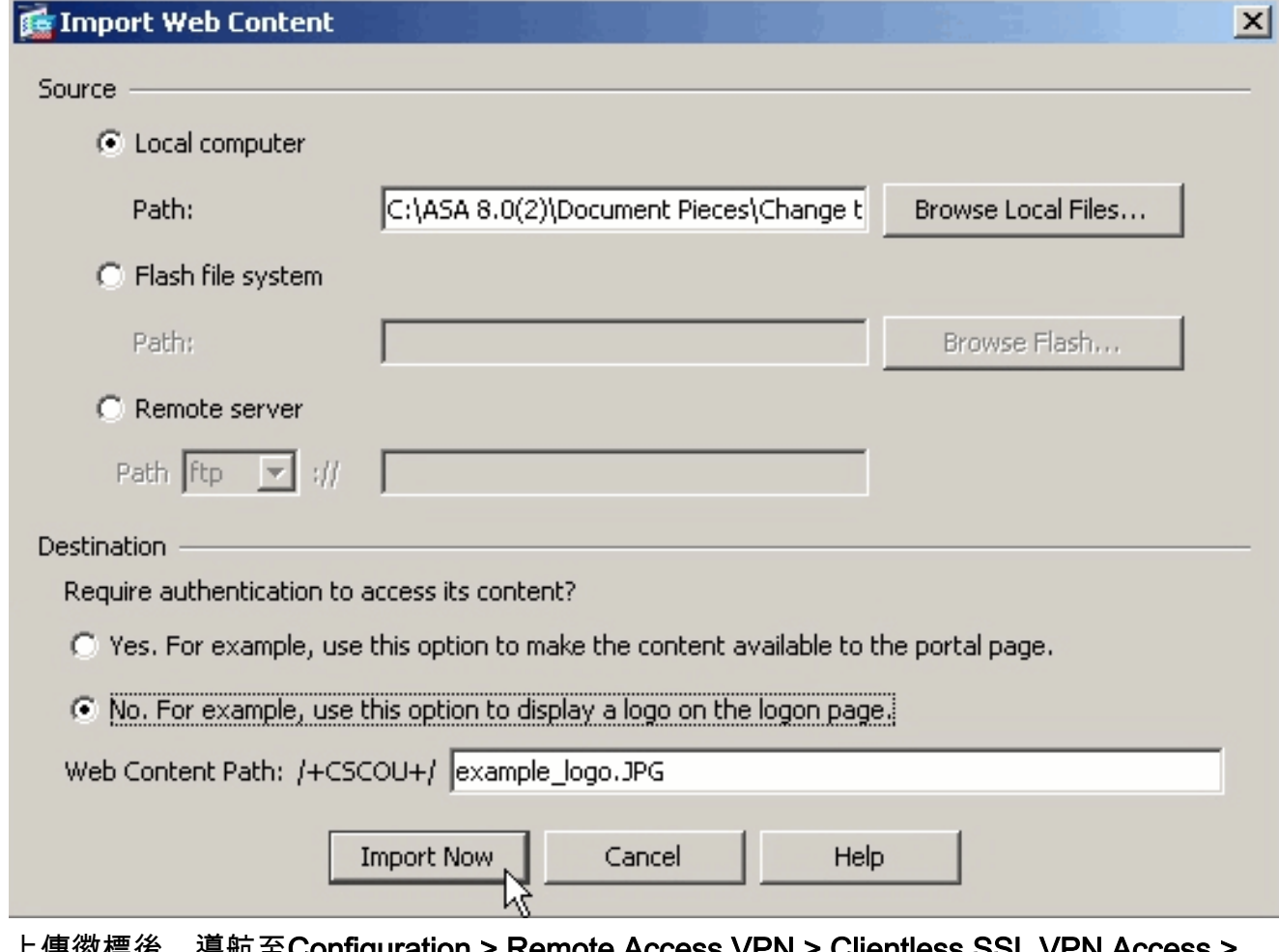

- 3. 上傳徽標後,導航至Configuration > Remote Access VPN > Clientless SSL VPN Access > Portal > Customization。
- 4. 選擇要編輯的自定義項或建立新自定義項。**注意:**思科建議您不要對預設自定義項進行重大更 改。
- 5. 在顯示的編輯器網頁上,導航到「登入頁」下的「標題」面板。
- 6. 在Logo URL下拉選單中選擇您的徽標。

### uluulu SSL VPN Customization Editor **CISCO**

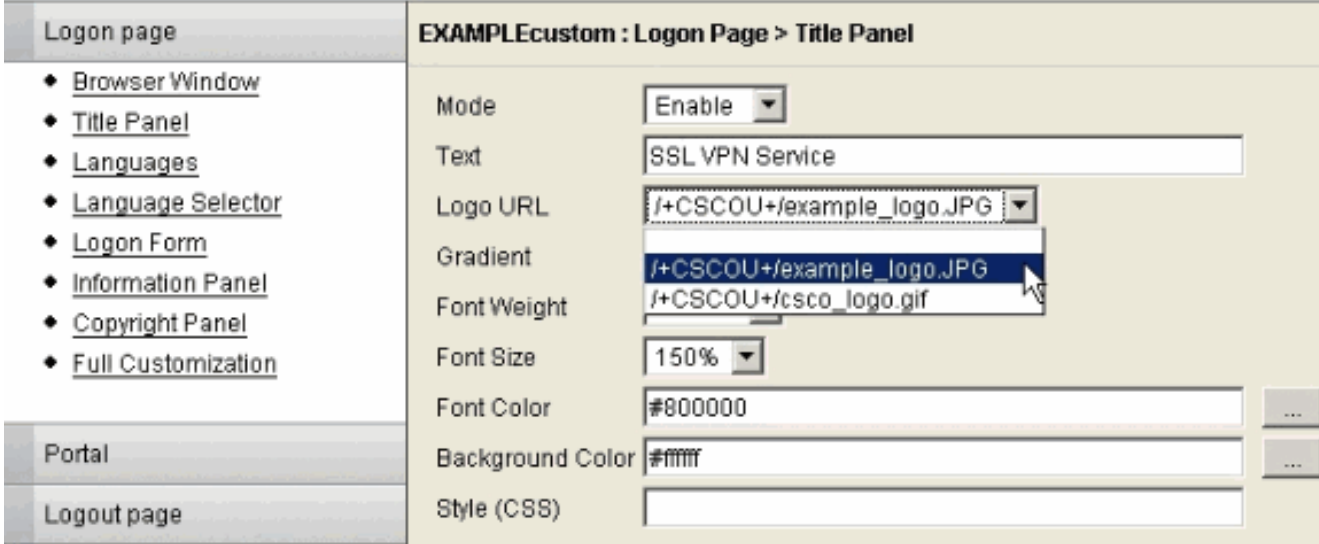

- 7. 導航到Portal下的Title Panel。
- 8. 在Logo URL下拉選單中選擇您的徽標。

#### ululu ssL VPN Customization Editor **CISCO**

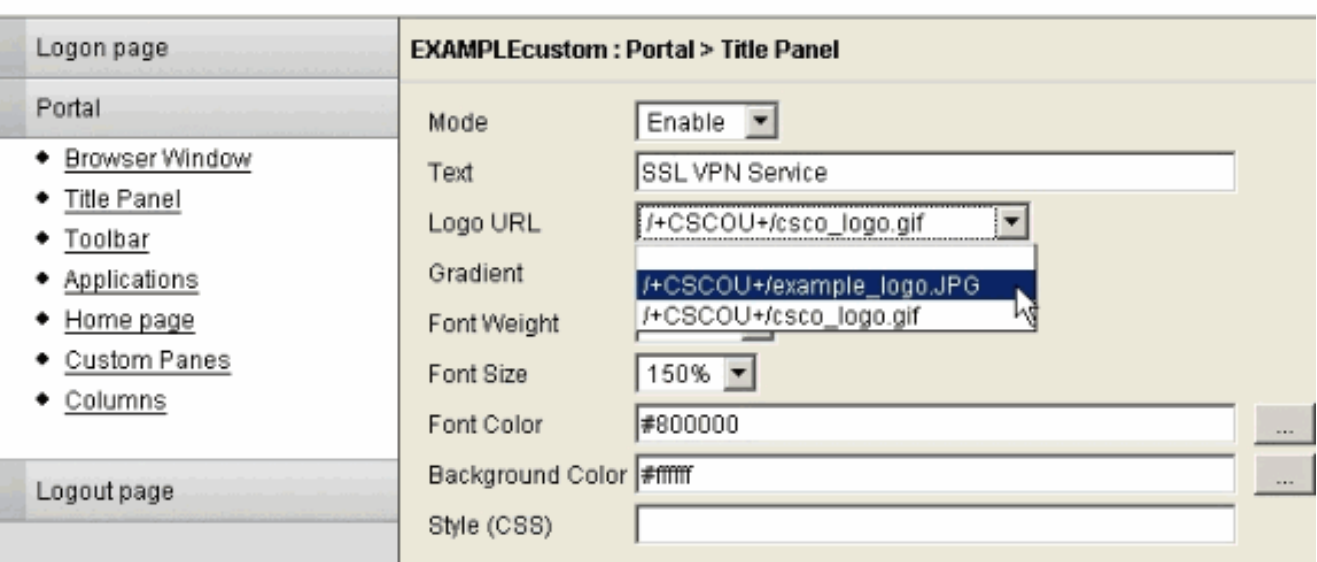

9. 按一下右上角的Save,然後關閉編輯器網頁。

### <span id="page-2-0"></span>應用自定義

務必確保將您配置的自定義項應用到正確的連線配置檔案(隧道組),以使徽標顯示在登入頁面和 門戶頁面上。除非使用者使用group-url連線到ASA,否則必須在登入前將自定義項應用到 **DefaultWEBVPNGroup以使徽標顯示。** 

此表顯示了對於給定配置應應用自定義項的位置:

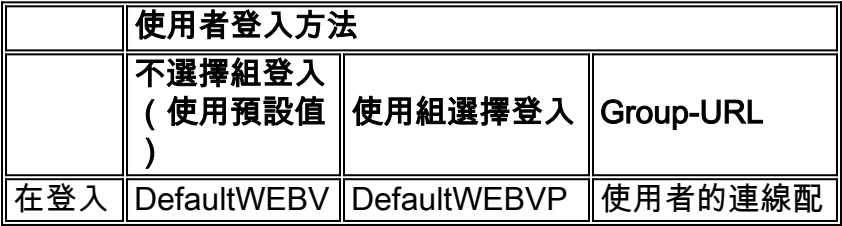

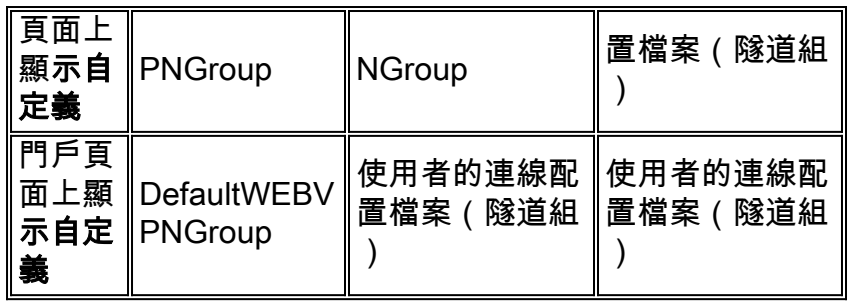

完成以下步驟,在連線配置檔案(隧道組)中配置自定義:

導航至Configuration > Remote Access VPN > Clientless SSL VPN Access > Connection 1. Profiles。

المست

- 2. 選擇DefaultWEBVPNGroup(或所需的組),然後按一下Edit。
- 3. 在左窗格中選擇Advanced > Clientless SSL VPN。
- 4. 驗證是否已從Portal Page Customization下拉選單選擇您的自定義。

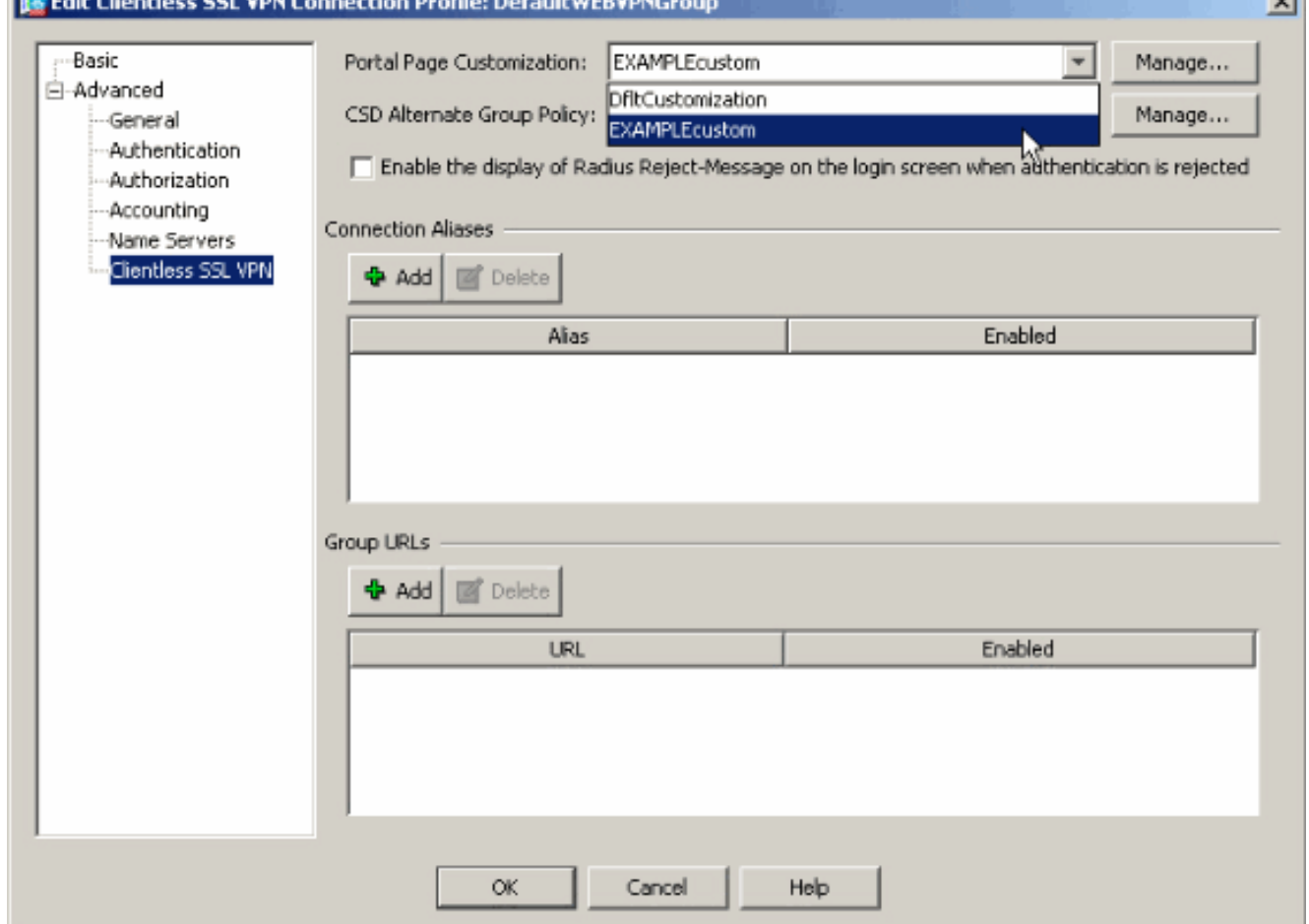

### <span id="page-3-0"></span>自定義AnyConnect VPN客戶端徽標

您可以自定義遠端使用者在登入時看到的AnyConnect客戶端圖形使用者介面的某些元素,如公司徽 標。通過用您自己的自定義檔案替換影響介面的檔案,可以自定義AnyConnect客戶端使用者介面。 例如,在Windows安裝中,可以通過將*company\_logo.bmp*檔案替換為您自己的檔案來更改預設思 科徽標的公司徽標。

有關配置的詳細資訊,請參閱[Cisco AnyConnect VPN客戶端管理員指南2.0版](//www.cisco.com/en/US/docs/security/vpn_client/anyconnect/anyconnect20/administrative/guide/admin.html)中[的自定義終端使用](//www.cisco.com/en/US/docs/security/vpn_client/anyconnect/anyconnect20/administrative/guide/admin8.html#wp1000056) [者體驗](//www.cisco.com/en/US/docs/security/vpn_client/anyconnect/anyconnect20/administrative/guide/admin8.html#wp1000056)。

<span id="page-4-0"></span>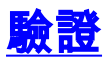

#### 導航到ASA的WebVPN登入頁面,驗證徽標已更改並且正確應用了自定義。

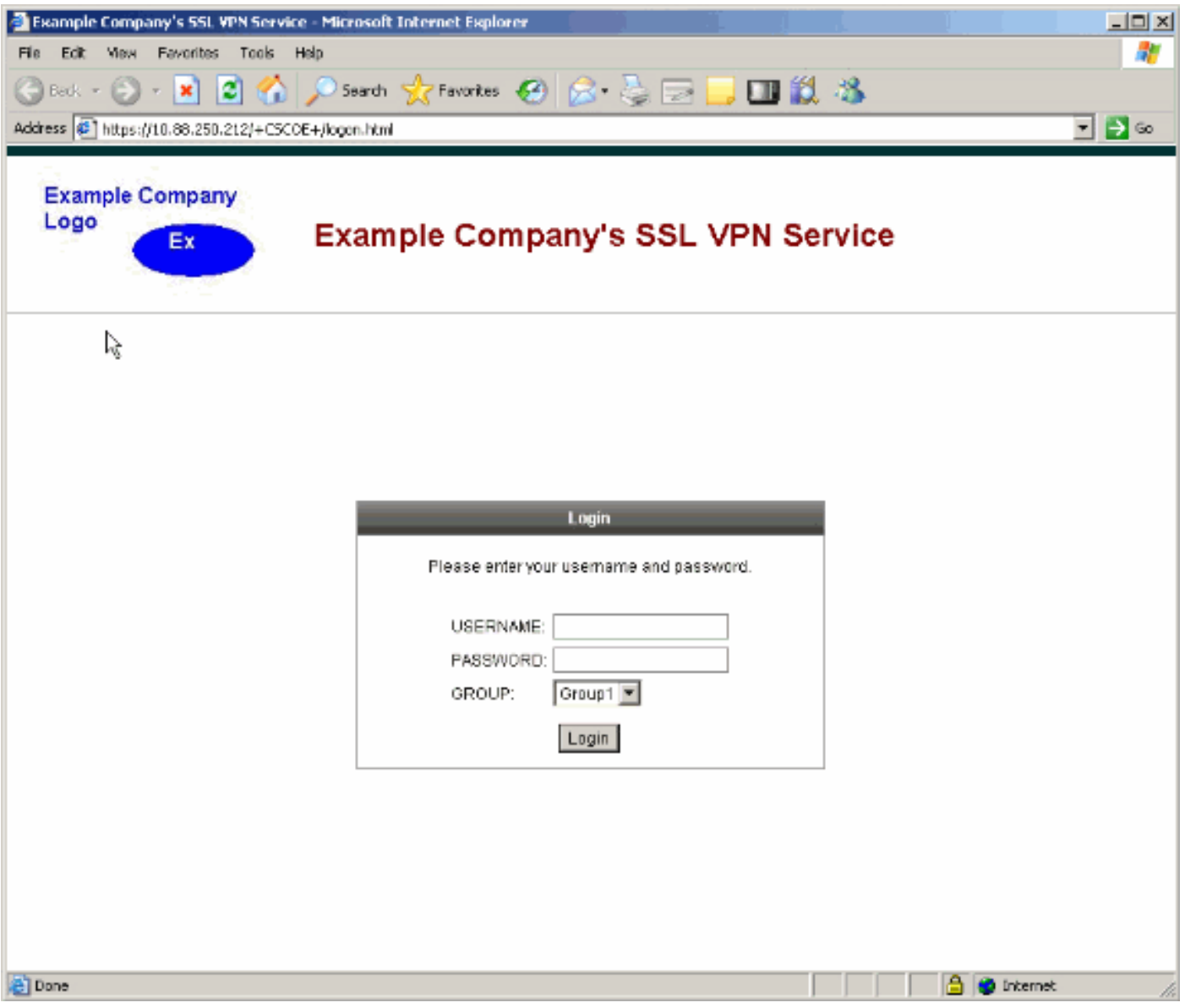

## <span id="page-4-1"></span>疑難排解

如果未出現徽標,請確保將自定義項應用到正確的連線配置檔案(隧道組)。 有關詳細資訊,請參 閱[應用自定義](#page-2-0)部分。

<span id="page-4-2"></span>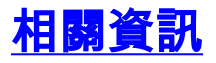

• [技術支援與文件 - Cisco Systems](//www.cisco.com/cisco/web/support/index.html?referring_site=bodynav)